**Dell PowerVault MD Storage Array Management Pack Suite versión 6.1 para Microsoft System Center Operations Manager** Guía de instalación

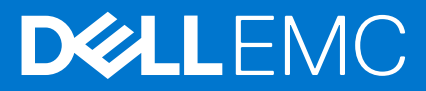

#### Notas, precauciones y advertencias

**NOTA:** Una NOTA indica información importante que le ayuda a hacer un mejor uso de su producto.

**PRECAUCIÓN: Una PRECAUCIÓN indica la posibilidad de daños en el hardware o la pérdida de datos, y le explica cómo evitar el problema.**

**AVISO: Un mensaje de AVISO indica el riesgo de daños materiales, lesiones corporales o incluso la muerte.**

© 2014 - 2021 Dell Inc. o sus subsidiarias. Todos los derechos reservados. Dell, EMC y otras marcas comerciales son marcas comerciales de Dell Inc. o sus filiales. Es posible que otras marcas comerciales sean marcas comerciales de sus respectivos propietarios.

# Tabla de contenido

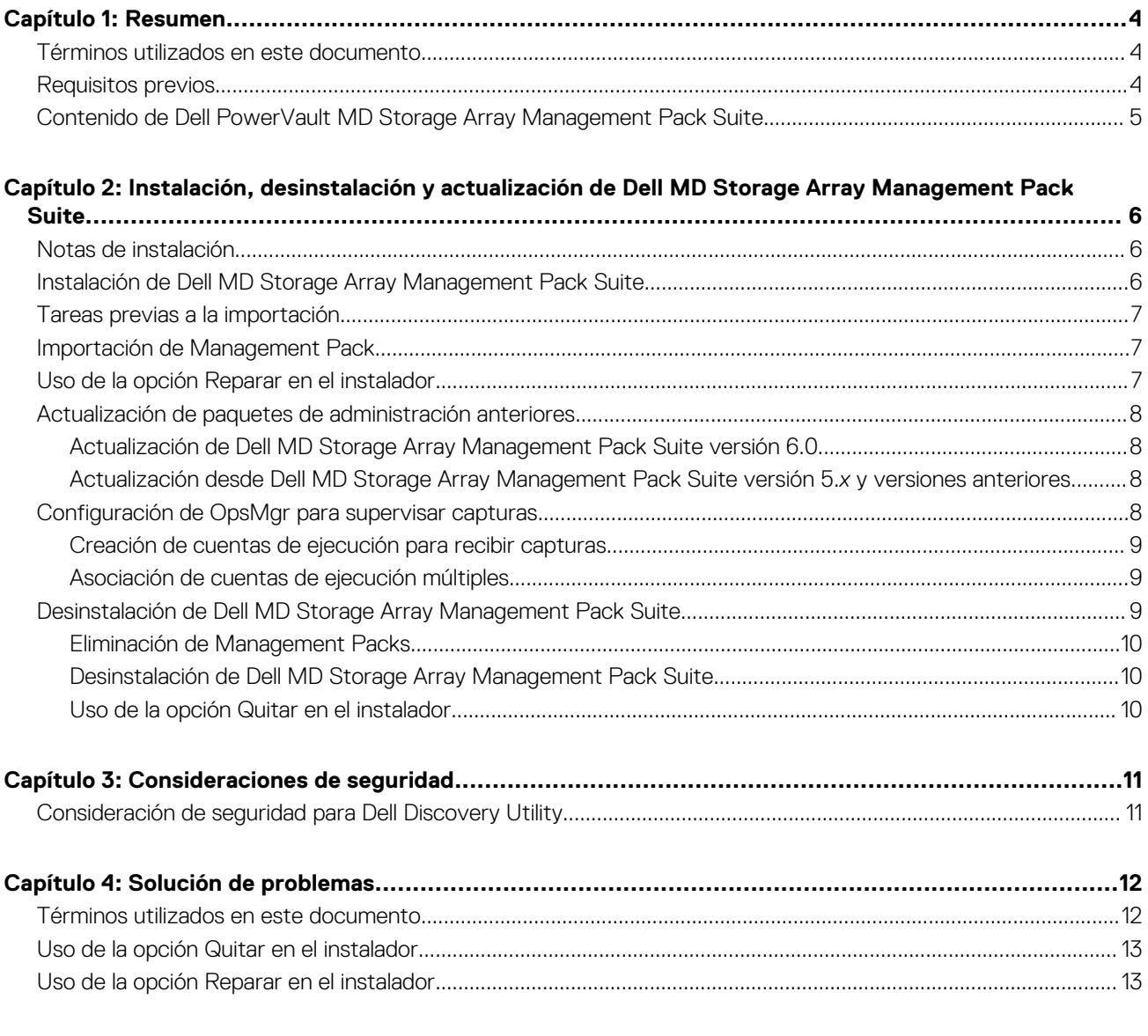

Capítulo 5: Acceso al contenido de soporte desde el sitio de soporte de Dell EMC............................. 14

# **Resumen**

**1**

<span id="page-3-0"></span>Esta guía proporciona información para instalar, configurar y utilizar la consola de Dell Modular Disk (MD) Storage Array Management Pack Suite versión 6.1 para Microsoft System Center Operations Manager.

La integración de Dell MD Storage Array Management Pack Suite versión 6.1 con un entorno Microsoft System Center 2016 Operations Manager, Microsoft System Center 2012 R2 Operations Manager, Microsoft System Center 2012 SP1 Operations Manager, Microsoft System Center 2012 Operations Manager o Microsoft System Center 2007 R2 Operations Manager le permite administrar y supervisar los dispositivos Dell, así como garantizar su disponibilidad.

**PRECAUCIÓN: Para evitar daños y/o pérdida de datos, realice los procedimientos que se describen en este documento solo si tiene los conocimientos y la experiencia adecuados para usar el sistema operativo Microsoft Windows y Microsoft System Center 2016 Operations Manager, Microsoft System Center 2012 R2 Operations Manager, Microsoft System Center 2012 SP1 Operations Manager, Microsoft System Center 2012 Operations Manager y Microsoft System Center Operations Manager 2007 R2.**

Los archivos del instalador de Management Pack Suite, de la guía de instalación y de las Notas de la versión están empaquetados en el archivo ejecutable de extracción automática Dell\_MD\_StorageArray\_Management\_Pack\_Suite\_v6.1\_Axx.exe (donde xx es el número de publicación de Dell MD Storage Array Management Pack Suite versión 6.1). Puede descargar el archivo ejecutable desde **Dell.com/support**.

Lea las notas de la versión de Management Pack, que contienen la información más reciente sobre los requisitos del software y del servidor de administración, además de información sobre problemas conocidos. Las notas de la versión también se encuentran en la página de documentación de Systems Management en **Dell.com/support/home**.

#### **Temas:**

- Términos utilizados en este documento
- Requisitos previos
- [Contenido de Dell PowerVault MD Storage Array Management Pack Suite](#page-4-0)

## **Términos utilizados en este documento**

Los siguientes términos se utilizan en este documento. No se olvide de sustituir el término real donde corresponda.

● **OpsMgr**: el término hace referencia a Microsoft System Center 2016 Operations Manager, Microsoft System Center Operations Manager 2012 R2, Microsoft System Center 2012 SP1 Operations Manager, Microsoft System Center 2012 Operations Manager y Microsoft System Center Operations Manager 2007 R2, a menos que se indique lo contrario.

# **Requisitos previos**

Para instalar Dell MD Storage Array Management Pack Suite en una estación de administración, asegúrese de tener los siguientes elementos disponibles:

- OpsMgr 2016, OpsMgr 2012 R2, OpsMgr 2012 SP1, OpsMgr 2012 u OpsMgr 2007 R2.
- Acceso de administrador al sistema para:
	- Ejecutar la utilidad Dell Discovery Utility
	- Ejecutar la utilidad de extracción de lista IP de Dell PowerVault Modular Disk Storage Manager
	- Leer y modificar el archivo de configuración IP
- Espacio mínimo en el disco de 5 MB para OpsMgr para ejecutar Dell MD Storage Array Management Pack Suite.
- Microsoft .NET versión 3.5 para ejecutar el instalador y las utilidades instaladas como parte de Dell MD Storage Array Management Pack Suite.
- Modular Disk Storage Manager (MDSM) (opcional) para diagnosticar y resolver las alertas sobre fallas de recuperación de matrices de almacenamiento MD de Dell PowerVault.

# <span id="page-4-0"></span>**Contenido de Dell PowerVault MD Storage Array Management Pack Suite**

Dell PowerVault MD Storage Array Management Pack Suite versión 6.1 viene empaquetado en el archivo ejecutable y autoextraíble Dell\_MD\_StorageArray\_Management\_Pack\_Suite\_v6.1\_Axx.exe que contiene los siguientes componentes:

- Dell MD StorageArray Management Pack Suite x86 x64.exe: instalador de Dell PowerVault MD Storage Array Management Pack Suite.
- DellMPv61\_MDStorageArray\_IG.pdf: guía de instalación de Dell PowerVault MD Storage Array Management Pack Suite.
- DellMPv61\_MDStorageArrayMP\_Readme.txt: el archivo Notas de la versión para Dell PowerVault MD Storage Array Management Pack Suite.

**NOTA:** El archivo ejecutable autoextraíble está disponible en **dell.com/support.**

# <span id="page-5-0"></span>**Instalación, desinstalación y actualización de Dell MD Storage Array Management Pack Suite**

#### **Temas:**

- Notas de instalación
- Instalación de Dell MD Storage Array Management Pack Suite
- [Tareas previas a la importación](#page-6-0)
- [Importación de Management Pack](#page-6-0)
- [Uso de la opción Reparar en el instalador](#page-6-0)
- [Actualización de paquetes de administración anteriores](#page-7-0)
- [Configuración de OpsMgr para supervisar capturas](#page-7-0)
- [Desinstalación de Dell MD Storage Array Management Pack Suite](#page-8-0)

# **Notas de instalación**

- La instalación de Dell PowerVault MD Storage Array Management Pack Suite, la importación de los paquetes de administración y la detección de las matrices de almacenamiento MD de Dell PowerVault son procedimientos independientes.
- Dell PowerVault MD Storage Management Pack Suite no elimina ningún archivo de registro de depuración.
- Para detectar las matrices de almacenamiento MD de Dell PowerVault, utilice solo la utilidad Dell Discovery Utility.
- Para supervisar las matrices de almacenamiento MD de Dell PowerVault, instale Dell PowerVault MD Storage Array Management Pack Suite en los servidores de administración de un grupo de administración.
- Recomendación para la configuración de la supervisión de matrices de almacenamiento MD de Dell PowerVault: si el archivo de lista de IP está replicado en todos los servidores de administración, es posible que se rellenen varias instancias de matrices de almacenamiento MD de Dell PowerVault en las vistas. Dado que cada instancia adicional tiene una carga en el dispositivo, se recomienda no replicar el archivo de lista de IP.
- Instale el conjunto de herramientas Dell ABB en los servidores de administración que supervisan las matrices de almacenamiento MD de Dell PowerVault. Si no instala el conjunto de herramientas Dell ABB, se genera una alerta. Esta alerta desaparece cuando se instala Dell MD Storage Array Management Pack Suite en el servidor de administración. Para ver las alertas, consulte [Solución de problemas.](#page-11-0)

# **Instalación de Dell MD Storage Array Management Pack Suite**

Para instalar Dell MD Storage Array Management Pack Suite, lleve a cabo los siguientes pasos:

- 1. Descargue el archivo Dell\_MD\_StorageArray\_Management\_Pack\_Suite\_v6.1\_Axx.exe desde **dell.com/support**.
- 2. Ejecute el archivo . exe para extraer el contenido del archivo zip autoextraíble.
- 3. Inicie el archivo Dell\_MD\_Storage\_Management\_Pack\_Suite\_x86 x64.exe desde la ubicación extraída. Aparece la pantalla de bienvenida de Dell MD Storage Array Management Pack Suite.
- 4. Haga clic en **Siguiente**. Se abre la pantalla del acuerdo de licencia.
- 5. Para continuar con la instalación, acepte los términos de la licencia después de leerlos y haga clic en **Siguiente**.
- 6. Haga clic en **Cambiar** (si es necesario) para cambiar la carpeta de instalación predeterminada y haga clic en **Siguiente**. Aparecerá la pantalla **Listo para instalar el programa**.
- 7. Haga clic en **Instalar**. Aparece la pantalla de progreso **Instalación de Dell MD Storage Array Management Pack Suite**.

<span id="page-6-0"></span>8. Haga clic en **Terminar** en la pantalla **Asistente InstallShield completado**.

## **Tareas previas a la importación**

Antes de importar Dell MD Storage Array Management Pack en OpsMgr:

- 1. Instale Dell MD Storage Array Management Pack Suite
- 2. Ejecute una de las siguientes acciones del servidor de administración donde le gustaría administrar los dispositivos de matrices de almacenamiento MD de Dell PowerVault:
	- Inicie la utilidad Dell Discovery utility (DellDiscoveryUtility.exe) desde la carpeta de la biblioteca presente en la ubicación donde ha instalado Dell MD Storage Array Management Pack Suite.

Para detectar las matrices de almacenamiento MD de Dell PowerVault en la red; siga los pasos de entrada mencionados en el asistente para completar el proceso de detección.

— Actualice manualmente el archivo Dell\_MDStorageArray\_ip.cfg con las direcciones IP de las matrices de almacenamiento en la red. Asegúrese de actualizar las direcciones IP (formato IPv4 o IPv6) en el formato separado por punto y coma, en una sola línea. Por ejemplo, 10.94.1.1;10.94.1.2;10.94.1.3;10.94.1.4;10.94.1.5 o 2001:db8:85a3::8a2e:370:7334;2001:db8:85a3::8a2e:370:7335.

- — Use la utilidad de extracción de lista IP de Dell PowerVault Modular Disk Storage Manager para obtener la lista de direcciones IP de la matriz de almacenamiento MD configuradas en Dell PowerVault Modular Disk Storage Manager. Para obtener más información, consulte la sección "Extracción de direcciones IP de la matriz de almacenamiento MD desde Dell PowerVault Modular Disk Storage Manager" en la *Dell MD Storage Array Management Pack Suite Version 6.1 for Microsoft System Center Operations Manager User's Guide (Guía del usuario de Dell MD Storage Array Management Pack Suite versión 6.1 para Microsoft System Center Operations Manager)* disponible en dell.com/support/home.
- 3. Importe el management pack. Para obtener más información, consulte Importación de Management Pack.

## **Importación de Management Pack**

Para importar Dell PowerVault MD Storage Array Management Pack:

- 1. Inicie la consola de OpsMgr.
- 2. Haga clic en **Administración**.
- 3. Expanda el árbol **Administración**, haga clic con el botón derecho del mouse en **Paquetes de administración** y haga clic en **Importar paquetes de administración**.
- 4. Haga clic en **Agregar** > **Agregar del disco**.
- 5. Escriba o navegue a la ubicación del paquete de administración.
- 6. Seleccione **Dell.Storage.MDStorageArray.mp** para supervisar las matrices de almacenamiento MD de Dell PowerVault y haga clic en **Abrir**.

Aparecerá la pantalla **Importar paquetes de administración** con el paquete de administración seleccionado en **Importar lista**.

7. Haga clic en **Instalar** para importar el paquete de administración.

## **Uso de la opción Reparar en el instalador**

El uso de la opción **Reparar** desde el instalador, puede reparar los errores de instalación. Es posible utilizar esta opción para reinstalar el management pack y los archivos perdidos, y corregir las anotaciones del registro.

**NOTA:** Las anotaciones del registro se restablecen mediante la opción Reparar que almacena la ubicación del archivo de configuración de IP. Sin embargo, las anotaciones del registro se actualizan después del próximo flujo de trabajo de descubrimiento de RBOD.

Para reparar la instalación de Dell MD Storage Array Management Pack Suite:

- 1. Ejecute el archivo Dell MD\_StorageArray\_Management\_Pack\_Suite\_x86\_x64.exe desde la ubicación extraída. Aparece la pantalla de bienvenida.
- 2. Haga clic en **Siguiente**.
- 3. Seleccione **Reparar** y haga clic en **Siguiente**. Aparecerá la pantalla **Listo para reparar el programa**.
- <span id="page-7-0"></span>4. Haga clic en **Instalar**. Una pantalla de progreso muestra el progreso de la instalación. Una vez finalizada la instalación, aparece la ventana **Asistente InstallShield completado**.
- 5. Haga clic en **Finalizar**.

# **Actualización de paquetes de administración anteriores**

### **Actualización de Dell MD Storage Array Management Pack Suite versión 6.0**

Es posible actualizar desde Dell MD Storage Array Management Pack Suite 6.0 al importar el paquete de administración versión 6.1. Para importar Dell MD Storage Array Management Pack Suite 6.1, siga los pasos descritos en [Importación de Management Pack.](#page-6-0)

- (i) NOTA: Después de actualizar a la versión 6.1, se replican unas pocas alertas existentes, dado que los títulos y las descripciones de las alertas se actualizan. Cierre las alertas existentes antes de actualizar para evitar la replicación de alertas existentes.
- **NOTA:** Antes de actualizar Dell MD Storage Array Management Pack Suite de la versión 6.0 a la versión 6.1, copie el archivo de lista ⋒ de IP existente en la ubicación donde está instalada Dell MD Storage Array Management Pack Suite versión 6.1.
- **NOTA:** Cuando actualiza de la versión 6.0 a la versión 6.1, los componentes que se encuentran en estado de advertencia o crítico antes de la actualización muestran un estado normal después de actualizarse durante el primer ciclo de supervisión. Los dispositivos muestran un estado de condición correcto en el ciclo de supervisión subsiguiente de acuerdo con el comportamiento de OpsMgr.

### **Actualización desde Dell MD Storage Array Management Pack Suite versión 5.x y versiones anteriores**

La actualización de Dell MD Storage Array Management Pack versión 5. *x* y versiones anteriores a la versión 6.1 no es compatible.

# **Configuración de OpsMgr para supervisar capturas**

Para supervisar la condición de los dispositivos Dell PowerVault MD Storage Array, asocie la cadena de comunidad **Cuenta de ejecución** con el destino de clase **interfaz de red de la matriz de MD de Dell** o con el objeto Dell MD Storage Array correspondiente (si tiene diferentes cuentas de ejecución para diferentes dispositivos Dell PowerVault MD Storage Array).

Para supervisar capturas en OpsMgr:

- 1. Inicie OpsMgr y haga clic en **Administración**.
- 2. En el panel **Administración**, vaya a **Configuración de cuentas de ejecución**→ **Perfiles.**
- 3. En la lista de perfiles disponibles, haga clic con el botón derecho del mouse en **Cuenta de supervisión de SNMP** y haga clic en **Propiedades**.

Aparece la pantalla **Introducción**.

- 4. Haga clic en **Siguiente**. Aparecerá la pantalla **Especificar las propiedades generales del perfil de la cuenta de ejecución**. 5. Haga clic en **Siguiente**.
	- Aparecerá la pantalla **Agregar cuentas de ejecución**.
- 6. Haga clic en **Agregar**. Aparece la pantalla **Agregar una cuenta de ejecución**.
- 7. Seleccione la cadena de comunidad para recibir capturas de dispositivos Dell MD Storage Array desde la lista desplegable **Cuenta de ejecución**.
	- **NOTA:** Cree una cadena de comunicad **Cuenta de ejecución** si no hubiera ninguna presente. Para obtener más información, ⋒ consulte [Creación de cuenta de ejecución recibir capturas.](#page-8-0)
	- **NOTA:** Si usa cuentas de ejecución múltiples para recibir capturas de dispositivos Dell MD Storage Array, asocie cada dispositivo con su cuenta de ejecución. Para obtener más información, consulte [Asociación de cuentas de ejecución múltiples](#page-8-0).
- 8. Haga clic en **Aceptar**.

<span id="page-8-0"></span>9. Cuando finalice el asistente, haga clic en **Cerrar**.

### **Creación de cuentas de ejecución para recibir capturas**

Antes de crear una cuenta de ejecución para recibir capturas; importe el management pack Dell Storage MDStorage Array SNMP (Dell.Storage.MDStorageArray.SNMP.mp).

- 1. Inicie OpsMgr y, a continuación, haga clic en **Administración**.
- 2. En el panel **Administración**, vaya a **Configuración de ejecución** > **Cuentas**.
- 3. Haga clic con el botón derecho del mouse en **Cuentas** y haga clic en **Crear cuenta de ejecución**. Aparece la pantalla **Introducción**.

**NOTA:** Para obtener más información sobre la Cuenta de ejecución para la supervisión de redes, consulte el sitio de Microsoft TechNet en **technet.microsoft.com/en-us/library/hh212920.aspx**.

4. Haga clic en **Siguiente**.

Aparece la ventana **Propiedades generales**.

- 5. Seleccione la **cadena de comunidad** del **Tipo de cuenta de ejecución**: lista desplegable.
- 6. Escriba el nombre de la cadena de comunidad en el cuadro de texto **Nombre para mostrar:** y haga clic en **Siguiente**.
- 7. Proporcione las credenciales de la cuenta en el cuadro de texto **Cadena de comunidad** y haga clic en **Siguiente**. Aparece la ventana **Seguridad de distribución**.
- 8. Seleccione la opción **Menos seguro. Quiero que las credenciales se distribuyan automáticamente en todos los equipos administrados** y haga clic en **Crear**.
- 9. Cuando finalice el asistente, haga clic en **Cerrar**.

### **Asociación de cuentas de ejecución múltiples**

- 1. Siga los pasos 1 a 6 de [Configuración de OpsMgr para supervisar capturas.](#page-7-0)
- 2. En la pantalla **Agregar una cuenta de ejecución**, seleccione la opción **Una clase, un grupo o un objeto seleccionado**.
- 3. Haga clic en **Seleccionar** > **clase**.
	- Aparece la pantalla **Búsqueda de clase**.

**NOTA:** También puede asociar la cadena de comunidad **Cuenta de ejecución** con un objeto o un grupo. Para obtener más información, consulte la documentación de Microsoft para OpsMgr 2012 en **technet.microsoft.com**.

- 4. En el cuadro de texto **Filtrar por (opcional)** introduzca el nombre de la clase. Según el tipo de dispositivo, introduzca las clases de **interfaz de red de la matriz MD de Dell**.
- 5. Haga clic en **Buscar**.
- 6. En **Elementos disponibles** seleccione la clase que desea agregar.
- 7. Haga clic en **Aceptar**.
- 8. En la pantalla **Agregar cuenta de ejecución**, haga clic en **Aceptar**.
- 9. Repita los pasos 2 a 8 para cada tipo de clase que desee administrar.
- 10. Haga clic en **Guardar**.
- 11. Cuando finalice el asistente, haga clic en **Cerrar**.

# **Desinstalación de Dell MD Storage Array Management Pack Suite**

Para desinstalar Dell MD Storage Array Management Pack Suite:

- 1. Elimine los paquetes de administración de OpsMgr. Para obtener más información, consulte [Eliminación de Management Pack.](#page-9-0)
- 2. Desinstale Dell MD Storage Array Management Pack Suite. Para obtener más información, consulte [Desinstalación de Dell MD Storage](#page-9-0) [Array Management Pack Suite](#page-9-0).

### <span id="page-9-0"></span>**Eliminación de Management Packs**

**PRECAUCIÓN: La eliminación de cualquier Management Packs puede afectar el ámbito de algunas funciones de usuario.**

**NOTA:** A medida que elimine el Dell PowerVault MD Storage Array Management Pack, asegúrese de eliminar el paquete de ⋒ administración antes de eliminar **Dell Base Hardware Library**, ya que el paquete de administración tiene una dependencia en **Dell Base Hardware Library**.

Para eliminar los paquetes de administración:

- 1. Inicie la consola de OpsMgr.
- 2. Haga clic en **Administración**.
- 3. Seleccione **Dell MD Storage Array Management Pack (escalable)**, **Dell MDStorage SNMP Storage Array y Dell MD Storage Array Detailed Monitoring Utility** (si importó la edición detallada del management pack) en el panel **Management Packs**.
- 4. Haga clic con el botón derecho del mouse en el módulo de administración seleccionado y haga clic en **Eliminar**. Después de eliminar el paquete de administración, se recomienda reiniciar la consola de OpsMgr.

### **Desinstalación de Dell MD Storage Array Management Pack Suite**

Para desinstalar Dell MD Storage Array Management Pack Suite:

- 1. Haga clic en **Inicio** > **Panel de control** > **Desinstalar un programa.**
- 2. Haga clic con el botón derecho del mouse en **Dell MD Storage Array Management Pack Suite** y, a continuación, en **Desinstalar**.
- 3. Para completar el proceso de desinstalación, siga las instrucciones que aparecen en la pantalla.

O bien, haga doble clic en el instalador, seleccione **Quitar** y siga las instrucciones en pantalla. Para obtener más información, consulte Uso de la opción Quitar en el instalador.

#### **Uso de la opción Quitar en el instalador**

Para quitar Dell MD Storage Array Management Pack Suite mediante el instalador:

- 1. Ejecute Dell\_MD\_StorageArray\_Management\_Pack\_Suite\_x86\_x64.exe desde la carpeta donde extrajo el contenido del archivo Dell MD\_StorageArray\_Management\_Pack\_Suite\_v6.1\_Axx.exe. Aparece la pantalla de bienvenida.
- 2. Haga clic en **Siguiente**.
- 3. Seleccione la opción **Quitar** y haga clic en **Siguiente**. Aparecerá la pantalla **Quitar el programa**.
- 4. En la pantalla **Quitar el programa**, haga clic en **Quitar**.

# **Consideraciones de seguridad**

<span id="page-10-0"></span>OpsMgr maneja internamente los privilegios de acceso para las diferentes operaciones. Estos privilegios se pueden configurar con la opción **Funciones de usuario** en la función **Seguridad** > **de administración** en la consola de OpsMgr. El perfil de su función determina las acciones que puede realizar en la consola de OpsMgr.

Para obtener más información sobre las consideraciones de seguridad, consulte la documentación de Microsoft System Center 2016 Operations Manager, Microsoft System Center 2012 R2 Operations Manager, Microsoft System Center 2012 SP1 Operations Manager, Microsoft System Center 2012 Operations Manager, Microsoft System Center Operations Manager 2007 R2 y la ayuda en línea en **technet.microsoft.com.**

#### **Temas:**

• Consideración de seguridad para Dell Discovery Utility

# **Consideración de seguridad para Dell Discovery Utility**

Cuando se ejecuta Dell Discovery Utility por primera vez en cualquier sistema para detectar las matrices de almacenamiento MD de Dell, existe una retraso de 40 a 45 segundos para iniciar la utilidad si el sistema no tiene acceso a Internet.

Este problema ocurre porque el ensamblado administrado .NET Framework 2.0 que tiene una firma Authenticode tarda más tiempo para cargarse que el habitual. La firma siempre se verifica cuando se carga el ensamblado administrado .NET Framework 2.0 con firma Authenticode.

Para evitar la demora al iniciar la utilidad en un sistema sin acceso a Internet:

- 1. Abra el archivo DellDiscoveryUtility.exe.config desde la ubicación donde tiene instalado Dell MD Storage Array Management Pack Suite versión 6.1.
- 2. Establezca el valor de <generatePublisherEvidence enabled="True"/> a "False". Para obtener más información, vaya a **support.microsoft.com/kb/936707.**

# **Solución de problemas**

# <span id="page-11-0"></span>Problemas y soluciones

En la siguiente tabla se muestran el problema conocido, su causa y la solución correspondiente.

#### **Tabla 1. Problemas y soluciones**

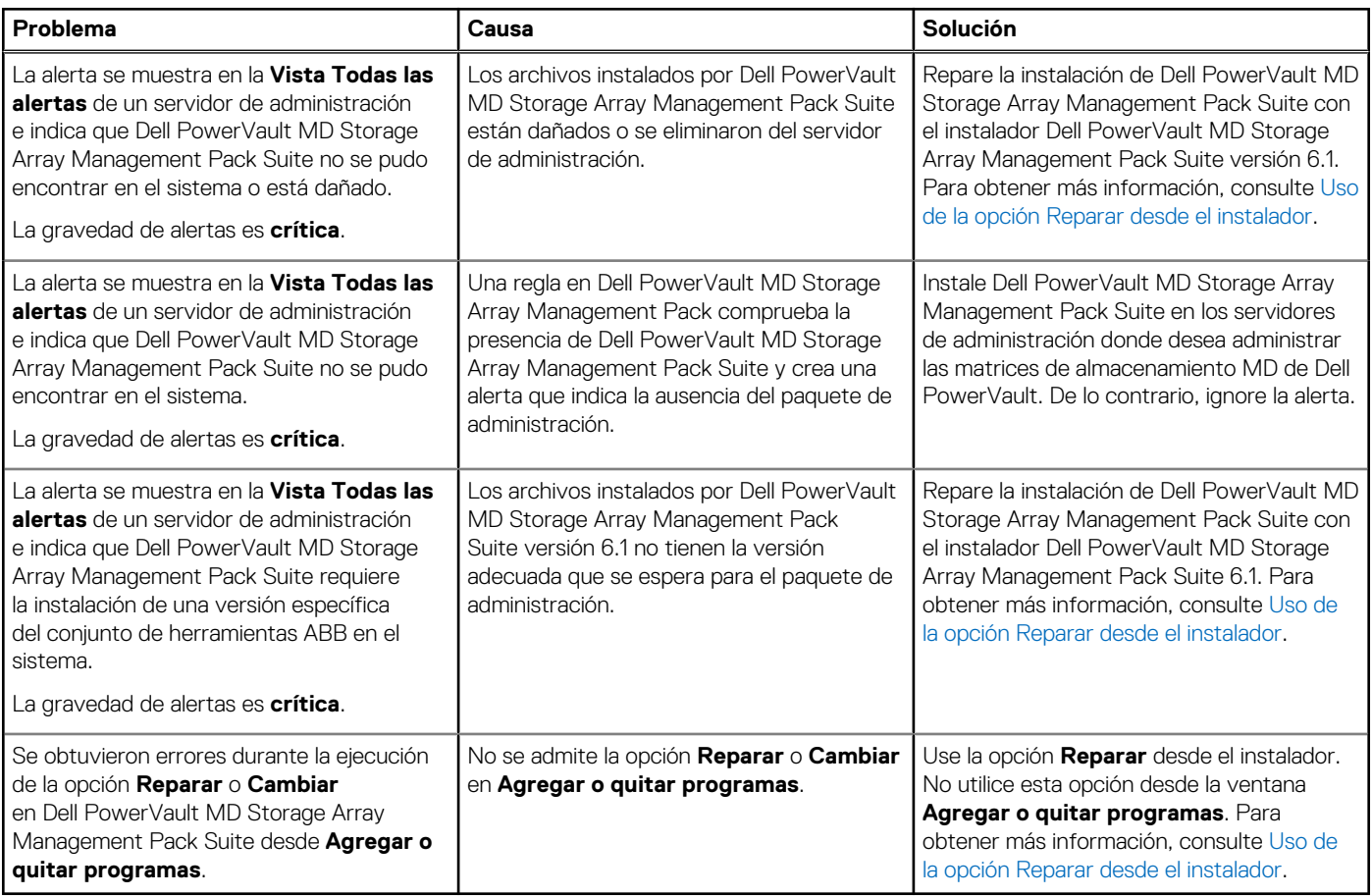

#### **Temas:**

- Términos utilizados en este documento
- [Uso de la opción Quitar en el instalador](#page-12-0)
- [Uso de la opción Reparar en el instalador](#page-12-0)

## **Términos utilizados en este documento**

Los siguientes términos se utilizan en este documento. No se olvide de sustituir el término real donde corresponda.

● **OpsMgr**: el término hace referencia a Microsoft System Center 2016 Operations Manager, Microsoft System Center Operations Manager 2012 R2, Microsoft System Center 2012 SP1 Operations Manager, Microsoft System Center 2012 Operations Manager y Microsoft System Center Operations Manager 2007 R2, a menos que se indique lo contrario.

# <span id="page-12-0"></span>**Uso de la opción Quitar en el instalador**

Para quitar Dell MD Storage Array Management Pack Suite mediante el instalador:

- 1. Ejecute Dell MD StorageArray Management Pack Suite x86 x64.exe desde la carpeta donde extrajo el contenido del archivo Dell\_MD\_StorageArray\_Management\_Pack\_Suite\_v6.1\_Axx.exe. Aparece la pantalla de bienvenida.
- 2. Haga clic en **Siguiente**.
- 3. Seleccione la opción **Quitar** y haga clic en **Siguiente**. Aparecerá la pantalla **Quitar el programa**.
- 4. En la pantalla **Quitar el programa**, haga clic en **Quitar**.

# **Uso de la opción Reparar en el instalador**

El uso de la opción **Reparar** desde el instalador, puede reparar los errores de instalación. Es posible utilizar esta opción para reinstalar el management pack y los archivos perdidos, y corregir las anotaciones del registro.

**(i)** NOTA: Las anotaciones del registro se restablecen mediante la opción Reparar que almacena la ubicación del archivo de configuración de IP. Sin embargo, las anotaciones del registro se actualizan después del próximo flujo de trabajo de descubrimiento de

RBOD.

Para reparar la instalación de Dell MD Storage Array Management Pack Suite:

- 1. Ejecute el archivo Dell MD StorageArray Management Pack Suite x86 x64.exe desde la ubicación extraída. Aparece la pantalla de bienvenida.
- 2. Haga clic en **Siguiente**.
- 3. Seleccione **Reparar** y haga clic en **Siguiente**. Aparecerá la pantalla **Listo para reparar el programa**.
- 4. Haga clic en **Instalar**. Una pantalla de progreso muestra el progreso de la instalación. Una vez finalizada la instalación, aparece la ventana **Asistente InstallShield completado**.
- 5. Haga clic en **Finalizar**.

# **5**

# <span id="page-13-0"></span>**Acceso al contenido de soporte desde el sitio de soporte de Dell EMC**

Acceder al contenido de soporte relacionado con un arreglo de herramientas de administración de sistemas mediante vínculos directos, ir al sitio de soporte de Dell EMC o a través de un motor de búsqueda.

- Vínculos directos:
	- Contenido sobre Dell EMC Enterprise Systems Management y Dell EMC Remote Enterprise Systems Management: [https://](https://www.dell.com/esmmanuals) [www.dell.com/esmmanuals](https://www.dell.com/esmmanuals)
	- Contenido sobre Dell EMC Virtualization Solutions: <https://www.dell.com/virtualizationsolutions>
	- Contenido sobre Dell EMC OpenManage[:https://www.dell.com/openmanagemanuals](https://www.dell.com/openmanagemanuals)
	- Contenido sobre la iDRAC:<https://www.dell.com/idracmanuals>
	- Contenido sobre Dell EMC OpenManage Connections Enterprise Systems Management: <https://www.dell.com/esmmanuals>
	- Contenido sobre Dell EMC Serviceability Tools: <https://www.dell.com/serviceabilitytools>
- Sitio de soporte de Dell EMC:
	- 1. Vaya a <https://www.dell.com/support>.
	- 2. Haga clic en **Browse all products** (Buscar todos los productos).
	- 3. En la página **Todos los productos**, haga clic en **Software** y, a continuación, haga clic en el vínculo requerido.
	- 4. Haga clic en el producto requerido y, a continuación, haga clic en la versión requerida.

Escriba el nombre y la versión del documento en el cuadro de búsqueda.